# **DISHPAY**

ZAHLUNGSTERMINAL

S1F2

# BENUTZERHANDBUCH ZUR SELBSTINSTALLATION

VERSION: EU - 001

DATUM: 2024 – 02 – 01

DISH DIGITAL SOLUTIONS GMBH

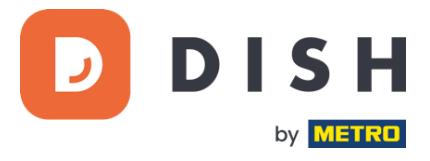

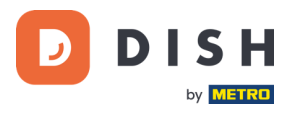

# COPYRIGHT © DISH DIGITAL SOLUTIONS GMBH 2024. ALLE RECHTE VORBEHALTEN.

Kein Teil dieses Dokuments darf ohne vorherige schriftliche Zustimmung der DISH Digital Solutions GmbH (nachfolgend "DISH" genannt) in irgendeiner Form oder mit irgendwelchen Mitteln vervielfältigt oder übertragen werden.

#### MARKEN UND GENEHMIGUNGEN

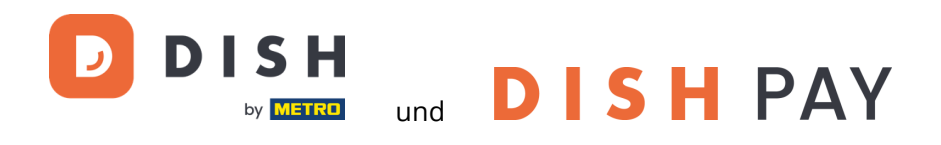

sind die eingetragenen Warenzeichen der DISH Digital Solutions GmbH.

Alle anderen in diesem Dokument erwähnten Marken und Markennamen sind Eigentum ihrer jeweiligen Inhaber.

#### WICHTIGER HINWEIS

Die erworbenen Produkte, Leistungen und Eigenschaften ergeben sich aus dem zwischen DISH und dem Kunden geschlossenen Vertrag. Alle oder ein Teil der in diesem Dokument beschriebenen Produkte, Dienstleistungen und Merkmale sind möglicherweise nicht im Kauf- oder Nutzungsumfang enthalten. Sofern im Vertrag nichts anderes festgelegt ist, werden alle Aussagen, Informationen und Empfehlungen in diesem Dokument ohne Gewährleistungen, Garantien oder Zusicherungen jeglicher Art, weder ausdrücklich noch stillschweigend, zur Verfügung gestellt, "wie sie sind".

Die Informationen in diesem Dokument können ohne vorherige Ankündigung geändert werden. Bei der Erstellung dieses Dokuments wurden alle Anstrengungen unternommen, um die Richtigkeit des Inhalts zu gewährleisten, aber alle Aussagen, Informationen und Empfehlungen in diesem Dokument stellen keine ausdrückliche oder stillschweigende Garantie dar. Alle Rechte, technische Änderungen und Irrtümer sind vorbehalten.

Darüber hinaus gelten für alle Inhalte in diesem Dokument die **Allgemeine Nutzungsbedingungen DISH** [\(www.dish.co/terms-of-use\)](http://www.dish.co/terms-of-use), **Datenschutzerklärung von DISH** [\(www.dish.co/privacy-policy\)](http://www.dish.co/privacy-policy) und **Sonderbedingungen für DISH Pay** [\(www.dish.co/special-conditions-for-dish-pay\)](http://www.dish.co/special-conditions-for-dish-pay).

# DISH DIGITAL SOLUTIONS GMBH

ADRESSE: METRO-STR. 1 40235 DÜSSELDORF | DEUTSCHLAND WEBSITE: [WWW.DISH.DIGITAL](http://www.dish.digital/) | [WWW.DISH.CO](https://www.dish.co/)

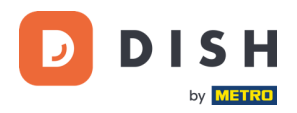

# INHALTSVERZEICHNIS

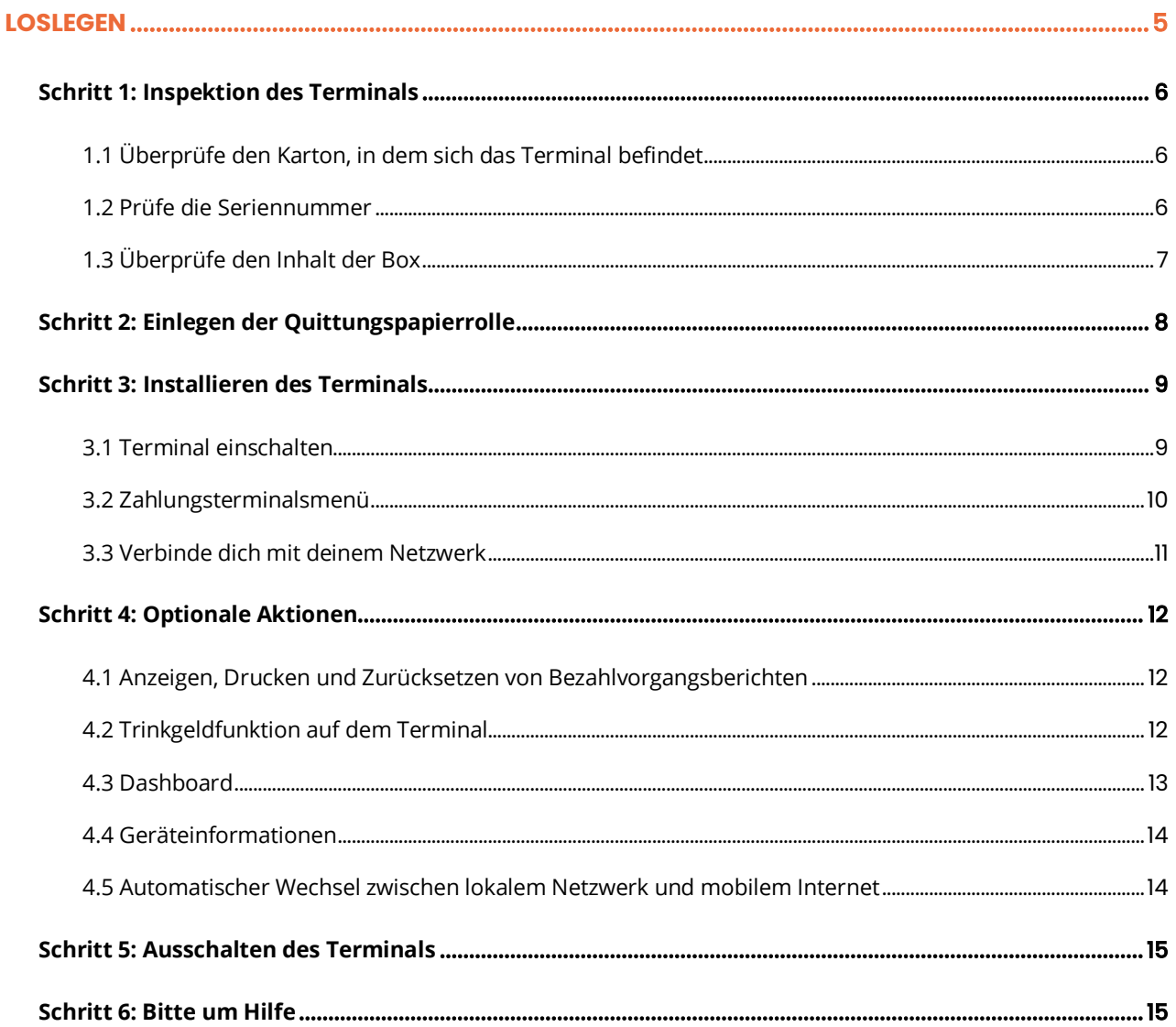

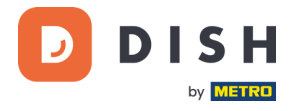

# **S1F2**

# Mobiles Zahlungsterminal

Ein All-in-One-Android-Gerät mit integriertem Druck

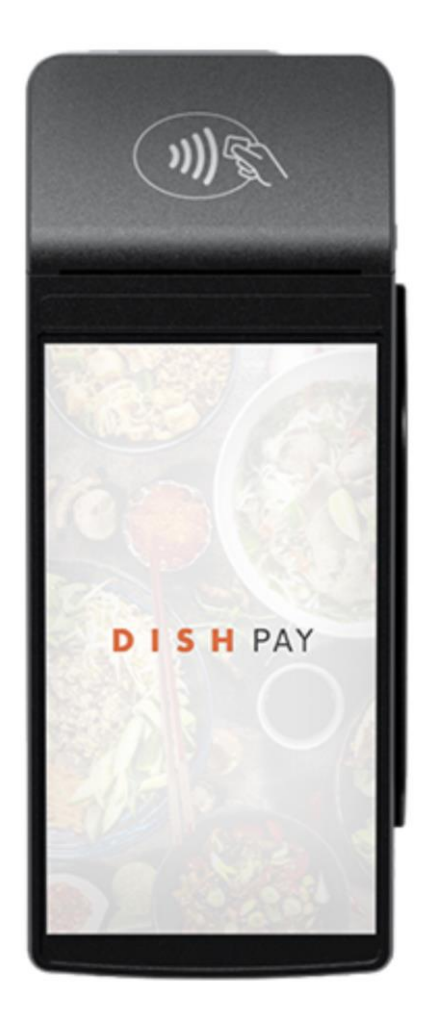

**Hinweis**: Dieses Benutzerhandbuch gilt nur für Kunden, die DISH Pay als eigenständiges Produkt erworben haben und es nicht mit DISH POS oder DISH POS Lite verwenden.

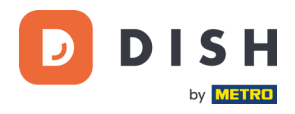

# <span id="page-4-0"></span>**LOSLEGEN**

Dies sind die Schritte, um dein neues S1F2 Zahlungsterminal in Betrieb zu nehmen.

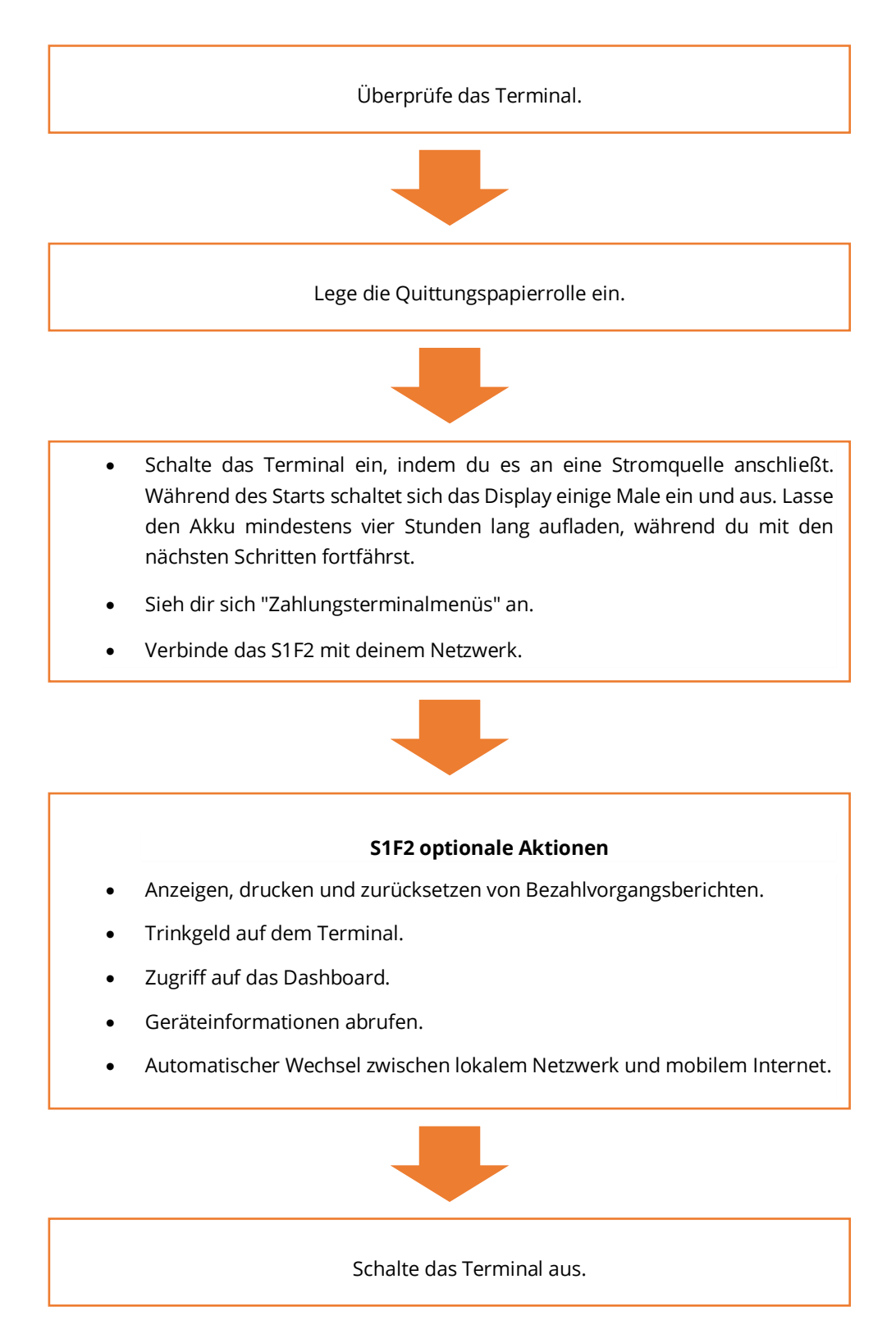

Wenn du diese Schritte abgeschlossen hast, kannst du mit der Zahlungsabwicklung beginnen! Eine ausführlichere Anleitung findest du im Folgenden.

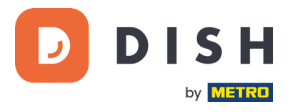

# <span id="page-5-0"></span>**SCHRITT 1: INSPEKTION DES TERMINALS<sup>1</sup>**

Da Zahlungsterminals sensible Kartendaten verarbeiten, musst du unbedingt überprüfen, ob das Terminal, das du erhalten hast, das richtige ist und nicht manipuliert wurde.

# <span id="page-5-1"></span>**1.1 ÜBERPRÜFE DEN KARTON, IN DEM SICH DAS TERMINAL BEFINDET**

- Es wurde nicht geöffnet.
- Das Sicherheitssiegel, ein rotes Etikett mit Barcode und Nummer, ist noch intakt und auf dem Deckel der Schachtel angebracht.

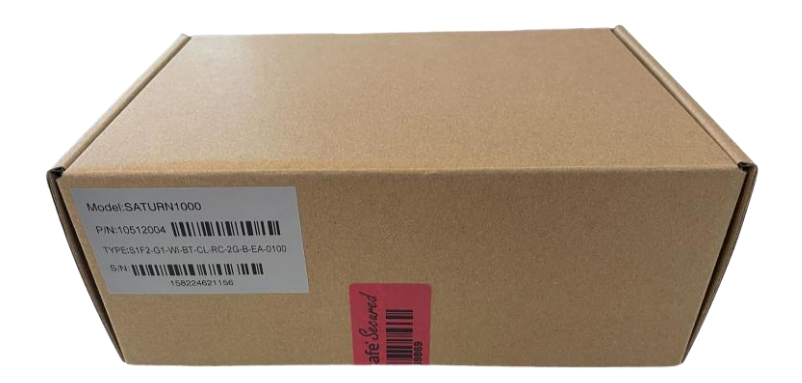

# <span id="page-5-2"></span>**1.2 PRÜFE DIE SERIENNUMMER**

Breche das Sicherheitssiegel auf, nehme das Terminal aus der Verpackung und überprüfe, ob die **Seriennummer (S/N)** auf dem Terminal mit der Seriennummer auf der Verpackung übereinstimmt.

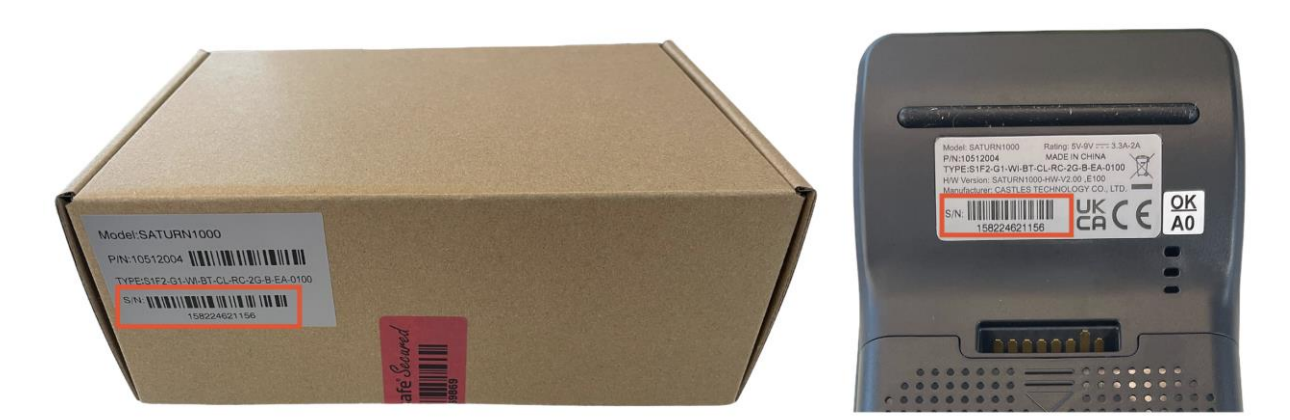

**VORSICHT**: Prüfe das Terminal auf mögliche Manipulationen. Achte auf fehlende Dichtungen oder Schrauben sowie auf eventuelle Löcher im Gerät. Stelle außerdem sicher, dass sich keine zusätzlichen Drähte, Etiketten oder andere Gegenstände am Terminal befinden, die eingeführt oder befestigt werden könnten.

Wenn du bei einer der oben genannten Prüfungen Unregelmäßigkeiten feststellst, wende dich bitte sofort an unser DISH-Support-Team unter [www.dish.co/contact.](https://www.dish.co/contact/)

Copyright © DISH Digital Solutions GmbH Seite 6

<sup>1</sup>Die Abbildungen dienen nur zu Referenzzwecken; das tatsächliche Modell kann je nach der Wahl deines Kaufs variieren.

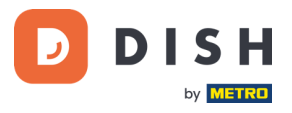

# <span id="page-6-0"></span>**1.3 ÜBERPRÜFE DEN INHALT DER BOX<sup>1</sup>**

Dein S1F2-Set besteht aus den folgenden Komponenten:

- S1F2 Zahlungsterminal
- Stromversorgung
- SIM-Karte
- Quittungspapierrolle 57 x 40mm (Länge x Breite)

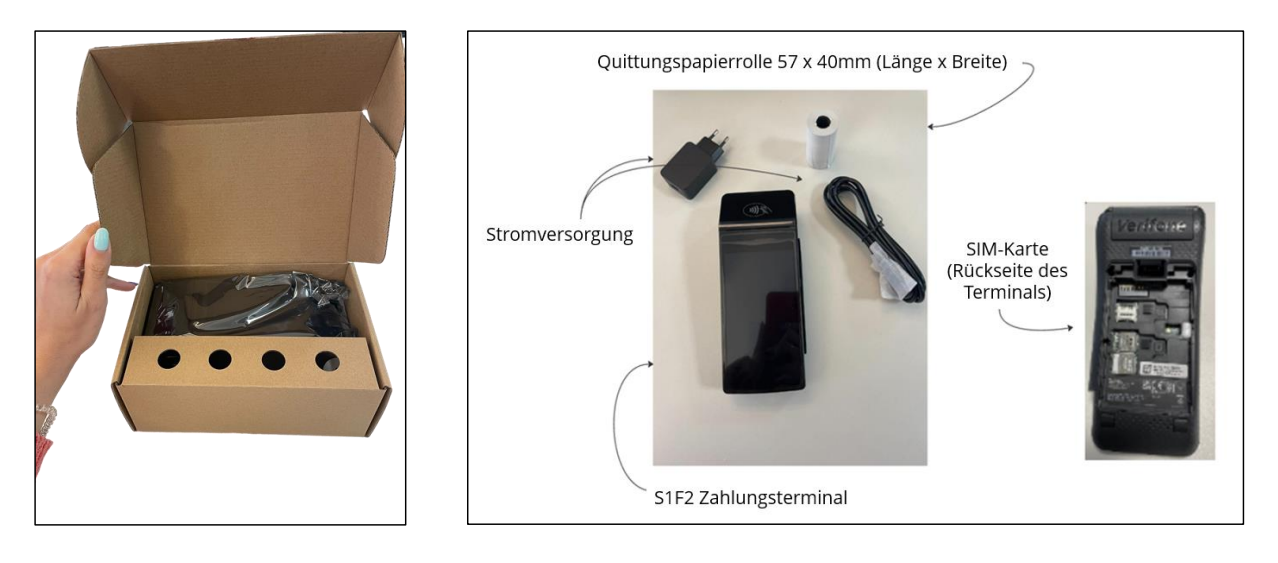

Wenn du bei der Prüfung feststellst, dass Inhalte im Karton fehlen, wende dich bitte sofort an unser DISH-Support-Team unter [www.dish.co/contact.](https://www.dish.co/contact/)

<sup>1</sup>Die Abbildungen dienen nur zu Referenzzwecken; das tatsächliche Modell kann je nach der Wahl deines Kaufs variieren.

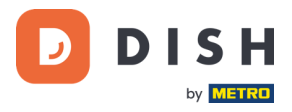

# <span id="page-7-0"></span>**SCHRITT 2: EINLEGEN DER QUITTUNGSPAPIERROLLE<sup>1</sup>**

1. Ziehe die Verriegelung des Papierfachs nach oben und klappe die Abdeckung nach unten.

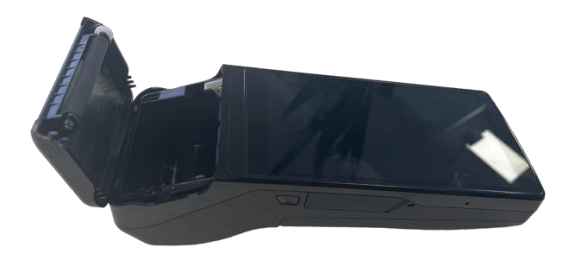

2. Lege die Kassenrolle in das Terminal ein und achte darauf, dass das Papier etwas herausragt.

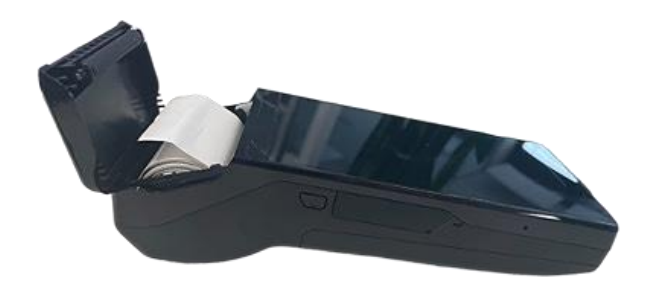

3. Schließe die Abdeckung des Papierrollenfachs.

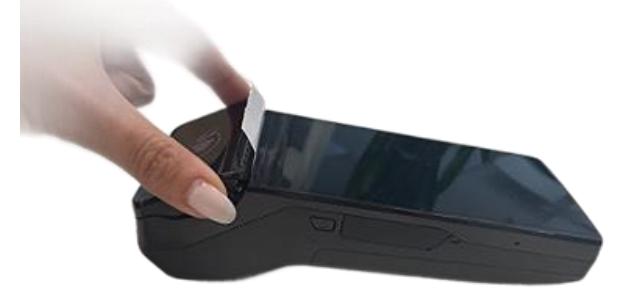

<sup>1</sup>Die Abbildungen dienen nur zu Referenzzwecken; das tatsächliche Modell kann je nach der Wahl deines Kaufs variieren.

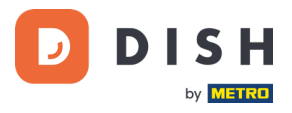

# <span id="page-8-0"></span>**SCHRITT 3: INSTALLIEREN DES TERMINALS <sup>1</sup>**

Wenn du das Zahlungsterminal zum ersten Mal einschaltest oder nachdem es für längere Zeit ausgeschaltet war, kann es sein, dass ein Wartungsvorgang durchgeführt wird, um die Konfiguration zu synchronisieren und die Software zu aktualisieren. Dies kann 10 bis 20 Minuten dauern.

#### <span id="page-8-1"></span>**3.1 TERMINAL EINSCHALTEN**

• Schließe das Terminal an die Stromversorgung an.

oder

• Halte die Einschalttaste auf der linken Seite des Terminals gedrückt, bis sich das Display einschaltet. Beachte, dass der Akku des Terminals ausreichend aufgeladen sein muss, damit sich das Gerät einschalten kann.

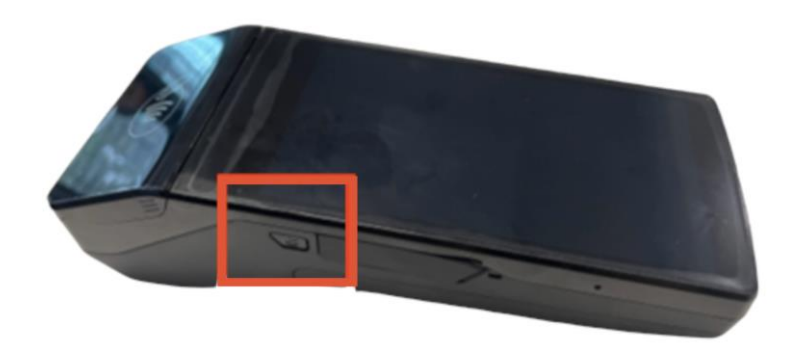

Während des Einschaltens schaltet sich das Display einige Male ein und aus.

Wenn das Terminal an das Stromnetz angeschlossen ist, beginnt der Akku zu laden. Ein Symbol am oberen Rand des Displays zeigt den Ladezustand des Akkus an. Bitte lade den Akku mindestens vier Stunden lang auf, während du mit den nächsten Schritten fortfährst.

<sup>1</sup>Die Abbildungen dienen nur zu Referenzzwecken; das tatsächliche Modell kann je nach der Wahl deines Kaufs variieren.

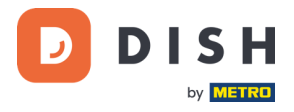

# <span id="page-9-0"></span>**3.2 ZAHLUNGSTERMINALSMENÜ**

Schau dir dein Zahlungsterminalmenü an, das Optionen rund um Zahlungen beinhaltet, sowie ein Konfigurationsmenü mit relevanten Einstellungen. Der Zugriff auf bestimmte Menüoptionen kann durch Passwörter geschützt sein.

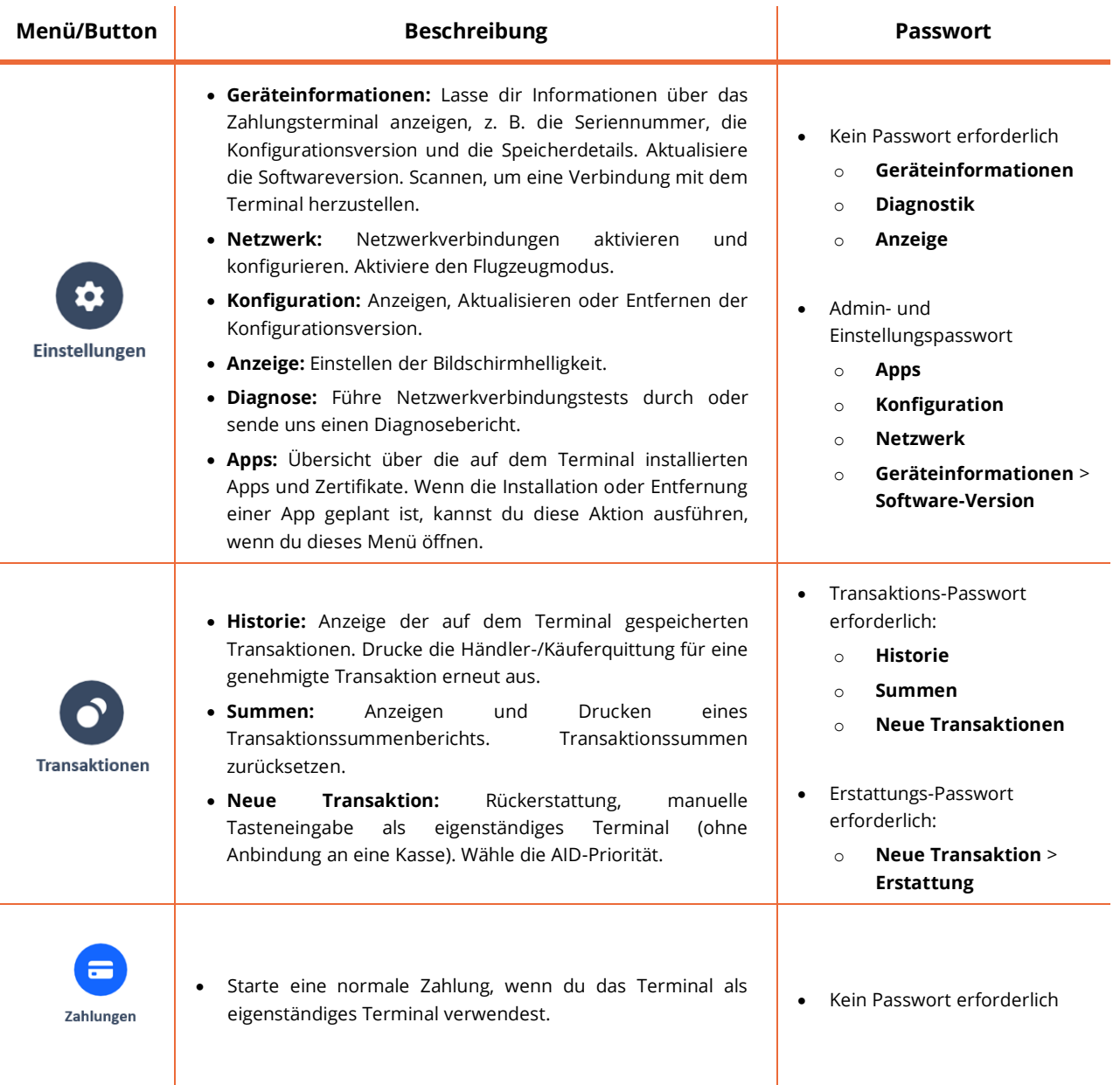

Um das Passwort zu erhalten, wende dich bitte an unser DISH-Support-Team unte[r www.dish.co/contact.](https://www.dish.co/contact/)

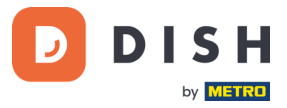

 $\rightarrow$  )

#### <span id="page-10-0"></span>**3.3 VERBINDE DICH MIT DEINEM NETZWERK**

Verbinde dein Gerät über WLAN mit deinem lokalen Netzwerk, indem du der folgenden Anleitung folgst:

- Nachdem du deine Sprache auf dem Willkommensbildschirm ausgewählt hast, wähle die Pfeiltaste:
- Wähle auf dem Bildschirm "**WLAN einrichten**" das Zeichen **+**.
- Schalte den WLAN-Kippschalter ein.
- Wähle ein WLAN-Netzwerk aus der Liste aus oder wähle das **+** Zeichen und füge den Namen (SSID) deines WLAN-Netzwerks manuell hinzu.
- Gib das WLAN-Passwort ein.
- Wähle **OK**.
	- o Das Terminal stellt das Netzwerk automatisch als Standard ein und verbindet sich damit.
	- o Du siehst jetzt ein WLAN-Symbol oben auf dem Display.

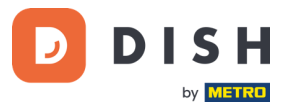

# <span id="page-11-0"></span>**SCHRITT 4: OPTIONALE AKTIONEN**

#### <span id="page-11-1"></span>**4.1 ANZEIGEN, DRUCKEN UND ZURÜCKSETZEN VON BEZAHLVORGANGSBERICHTEN**

Dein S1F2 Zahlungsterminal kann einen Bericht der durchgeführten Bezahlvorgänge erstellen. Dieser Bericht gibt einen Überblick über die Gesamtbeträge für Verkäufe, Erstattungen, Trinkgelder und Stornierungen, die das Terminal seit dem letzten Zurücksetzen des Berichts verarbeitet hat. Wenn du den Bericht zurücksetzt, kannst du diese Funktion nutzen, um Tages- oder Schichtgesamtsummen zu erhalten.

#### **a. Um den Bezahlungsvorgangsbericht zu erhalten:**

- 1. Rufe das [Zahlungsterminalmenü](#page-9-0) auf.
- 2. Wähle **Vorgänge** und dann **Summen**.
- 3. Gib das Passwort für das Transaktionsmenü ein. Wenn du das Passwort nicht kennst, wende dich an unser DISH-Support-Team unter [www.dish.co/contact.](https://www.dish.co/contact/)
- 4. Du kannst jetzt:
	- a. Einen Summenbericht für den oben im Bericht angezeigten Zeitraum einsehen.
	- b. Den Summenbericht ausdrucken, indem du auf **Drucken** klickst:
	- c. Starte einen neuen Berichtszeitraum, indem du auf **Zurücksetzen** klickst: Die Summen des vorherigen Zeitraums werden nicht mehr angezeigt.

#### **b. Automatisches Zurücksetzen**

Um die Summen jeden Tag zu einer bestimmten Uhrzeit automatisch zurückzusetzen, wende dich an unser DISH-Support-Team unte[r www.dish.co/contact.](https://www.dish.co/contact/)

# <span id="page-11-2"></span>**4.2 TRINKGELDFUNKTION AUF DEM TERMINAL**

Das Terminal verfügt über eine integrierte Trinkgeldfunktion, die es deinen Gästen ermöglicht, bargeldlose Trinkgelder über das Zahlungsterminal zu geben.

- 1. Gib den Gesamtbetrag ein, der auf deinem Terminal bezahlt werden muss.
- 2. Der Trinkgeldbildschirm wird angezeigt (siehe Bild).
- 3. Lasse den Kunden den gewünschten Trinkgeldbetrag auswählen.
- 4. Dein Kunde kann entweder die Karte oder das Handy zur Zahlung am Terminal verwenden.
- 5. Der Zahlungsbeleg wird automatisch ausgedruckt.
- 6. Der Trinkgeldbetrag wird auf der Quittung angezeigt.

Die Trinkgeldfunktion ist standardmäßig aktiviert. Wenn du diese Einstellung ändern möchtest, kontaktiere bitte unser DISH-Support-Team unte[r www.dish.co/contact](https://www.dish.co/contact/).

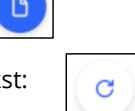

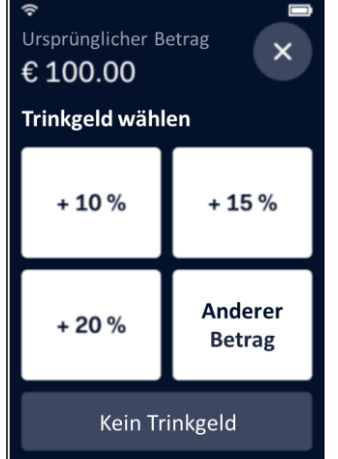

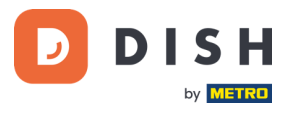

#### <span id="page-12-0"></span>**4.3 DASHBOARD**

Das Akzeptieren von Transaktionen ist ein entscheidender Aspekt deines Geschäfts, und die Überwachung deines Kreditkartenumlaufs ist ebenso wichtig. Bleibe informiert, indem du dich mit deinem Dashboard verbindest, auf dem du Transaktionen, Auszahlungen und andere kontobezogene Informationen verfolgen kannst.

Melde dich dazu bei deinem dish.co-Konto an und greife auf das Dashboard zu, indem du auf DISH Pay klickst:

- 1. Besuche unsere Websit[e dish.co.](https://www.dish.co/)
- 2. Melde dich bei deinem dish.co-Konto mit deinen Anmeldedaten an.
- 3. Wähle **DISH Pay** aus.

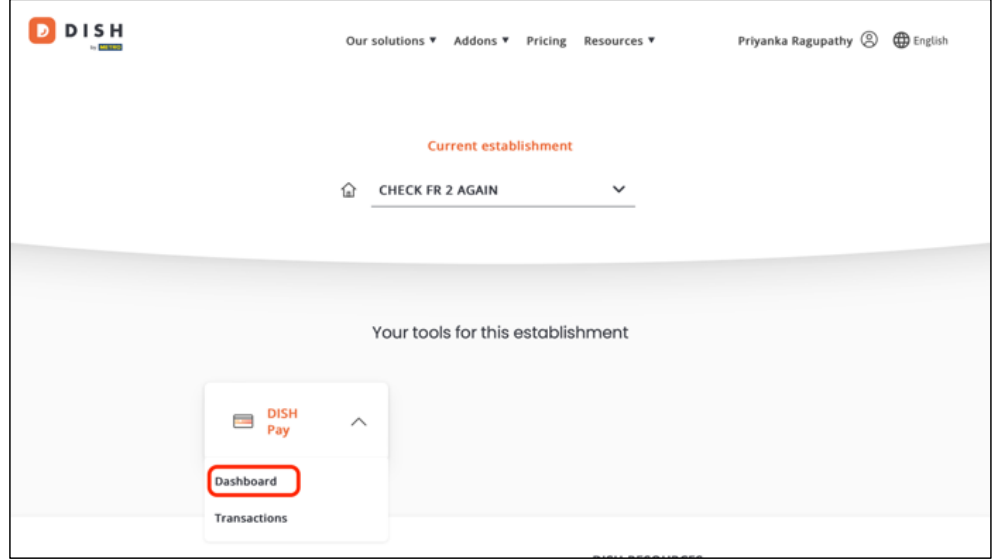

- 4. Klicke auf **Dashboard**.
- 5. Wähle auf der linken Seite deines Bildschirms **Transaktionen** aus, um auf die relevanten Informationen zuzugreifen.
- 6. Überprüfe deine Daten, passe sie an und exportiere Berichte bei Bedarf.

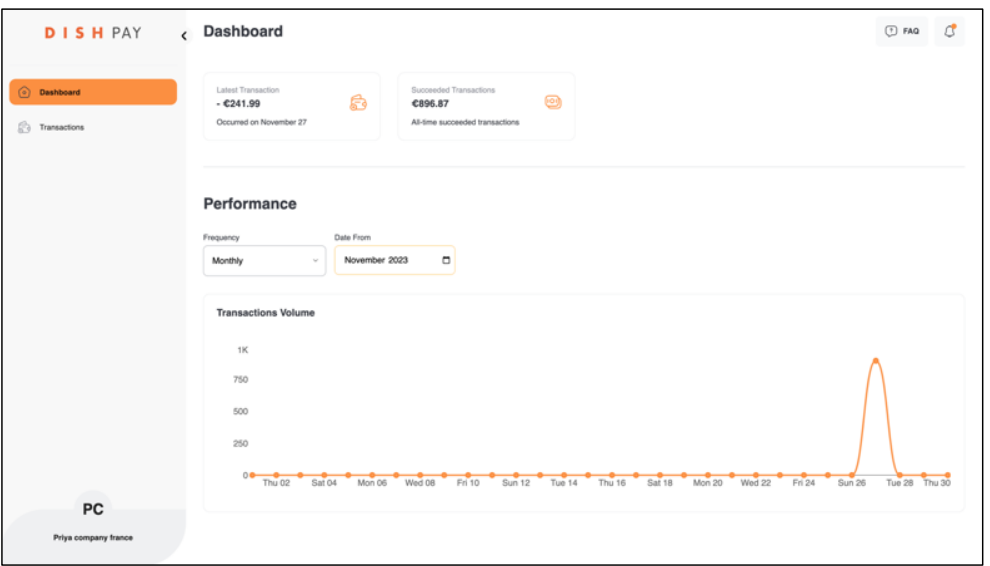

Weitere Informationen findest du in **[DISH Support](https://support.dish.co/article/72q1qnwlen-dish-pay-dashboard-guidelines) (Login erforderlich)**. Falls du zusätzliche Fragen hast, kontaktiere bitte unser DISH-Support-Team unter [www.dish.co/contact](https://www.dish.co/contact/).

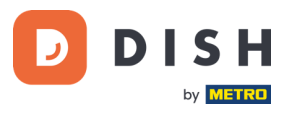

# <span id="page-13-0"></span>**4.4 GERÄTEINFORMATIONEN**

Um Informationen über das Terminal einzusehen:

• Wähle **Einstellungen** und dann **Geräteinformationen.**

Es erscheint ein Bildschirm, der dem hier abgebildeten ähnelt, mit:

- Modell und Seriennummer des Terminals.
- Softwareversion und Konfigurationsversion, die das Terminal derzeit verwendet.
- Händlerkonto, Filiale und Adresse der Filiale, zu der das Terminal gehört.
- Eine Schaltfläche zur Anzeige eines QR-Codes mit Geräteinformationen. Wenn du unser DISH-Support-Team über [www.dish.co/contact](https://www.dish.co/contact/) kontaktierst, werden sie dich eventuell auffordern, diesen QR-Code zu scannen.

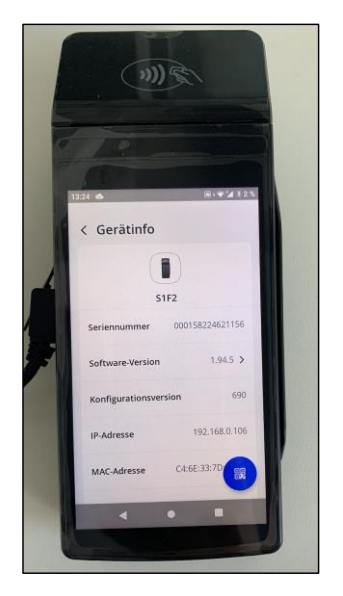

# <span id="page-13-1"></span>**4.5 AUTOMATISCHER WECHSEL ZWISCHEN LOKALEM NETZWERK UND MOBILEM INTERNET**

Dein S1F2-Zahlungsterminal kann im Falle eines Internetausfalls nahtlos auf die Verarbeitung von Zahlungen über eine Mobilfunkverbindung umschalten. Um diese Funktion zu aktivieren, benötigst du ein SIM-Karten-Abonnement bei uns für dein Terminal.

Im Zweifelsfall wende dich bitte an unser DISH-Support-Team unte[r www.dish.co/contact.](https://www.dish.co/contact/)

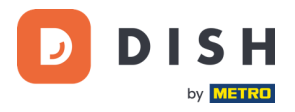

# <span id="page-14-0"></span>**SCHRITT 5: AUSSCHALTEN DES TERMINALS <sup>1</sup>**

So schaltest du das Terminal aus:

1. Halte die Einschalttaste gedrückt, bis ein Dialogfeld angezeigt wird.

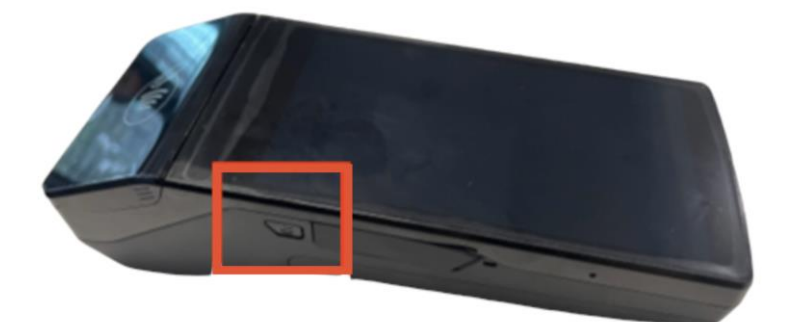

2. Bestätige dann, dass du das Terminal ausschalten möchten.

# <span id="page-14-1"></span>**SCHRITT 6: BITTE UM HILFE**

Wenn es ein Problem mit deinem Zahlungsterminal gibt und du es nicht selbst lösen kannst, kontaktiere bitte unser DISH-Support-Team unter [www.dish.co/contact](https://www.dish.co/contact/) und gib die folgenden Informationen an:

- Seriennummer des Terminals: diese Nummer findest du in den [Geräteinformationen](#page-13-0) und auf der Rückseite des Terminals (z. B. S/N: 123-456-789).
- Beschreibung des Problems: bitte gib eine detaillierte Beschreibung des Problems an. Falls es sich auf den Zahlungsprozess oder eine bestimmte Transaktion bezieht, nenne bitte einen genauen Zeitpunkt und den Betrag der Transaktion.
- PSP-Referenz der Transaktion, falls zutreffend.

<sup>1</sup>Die Abbildungen dienen nur zu Referenzzwecken; das tatsächliche Modell kann je nach der Wahl deines Kaufs variieren.